# **BIDANG PENDIDIKAN DAN PENGAJARAN BERITA ACARA PERKULIAHAN KULIAH OFFLINE**

### **PERIODE SEMESTER GENAP 2022-2023**

MATA KULIAH:

# **PRAKTEK TEKNIK KENDALI**

### **KELAS A D3**

 *LAMPIRAN BERITA ACARA PERKULIAHAN :*

*1. SK.DEKAN FTI SEMESTER GENAP 2022/2023 2. PRESENSI KEHADIRAN DOSEN DAN MATERI AJAR 3. NILAI KOMULATIF; KEHADIRAN,TUGAS, UTS DAN UAS 4. CONTOH HAND OUT MATERI AJAR*

# **PROGRAM STUDI TEKNIK ELEKTRO FAKULTAS TEKNOLOGI INDUSTRI INSTITUT SAINS DAN TEKNOLOGI NASIONAL**

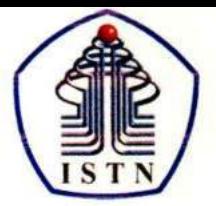

#### YAYASAN PERGURUAN CIKINI INSTITUT SAINS DAN TEKNOLOGI NASIONAL

Jl. Moh. Kahfi II, Bhumi Srengseng Indah, Jagakarsa, Jakarta Selatan 12640<br>Telp. 021-7270090 (hunting), Fax. 021-7866955, hp: 081291030024 Email: humas@istn.ac.id Website: www.istn.ac.id

#### SURAT PENUGASAN TENAGA PENDIDIK

Nomor: 107/03.1 - G/III/2023

#### SEMESTER GENAP, TAHUN AKADEMIK 2022 / 2023

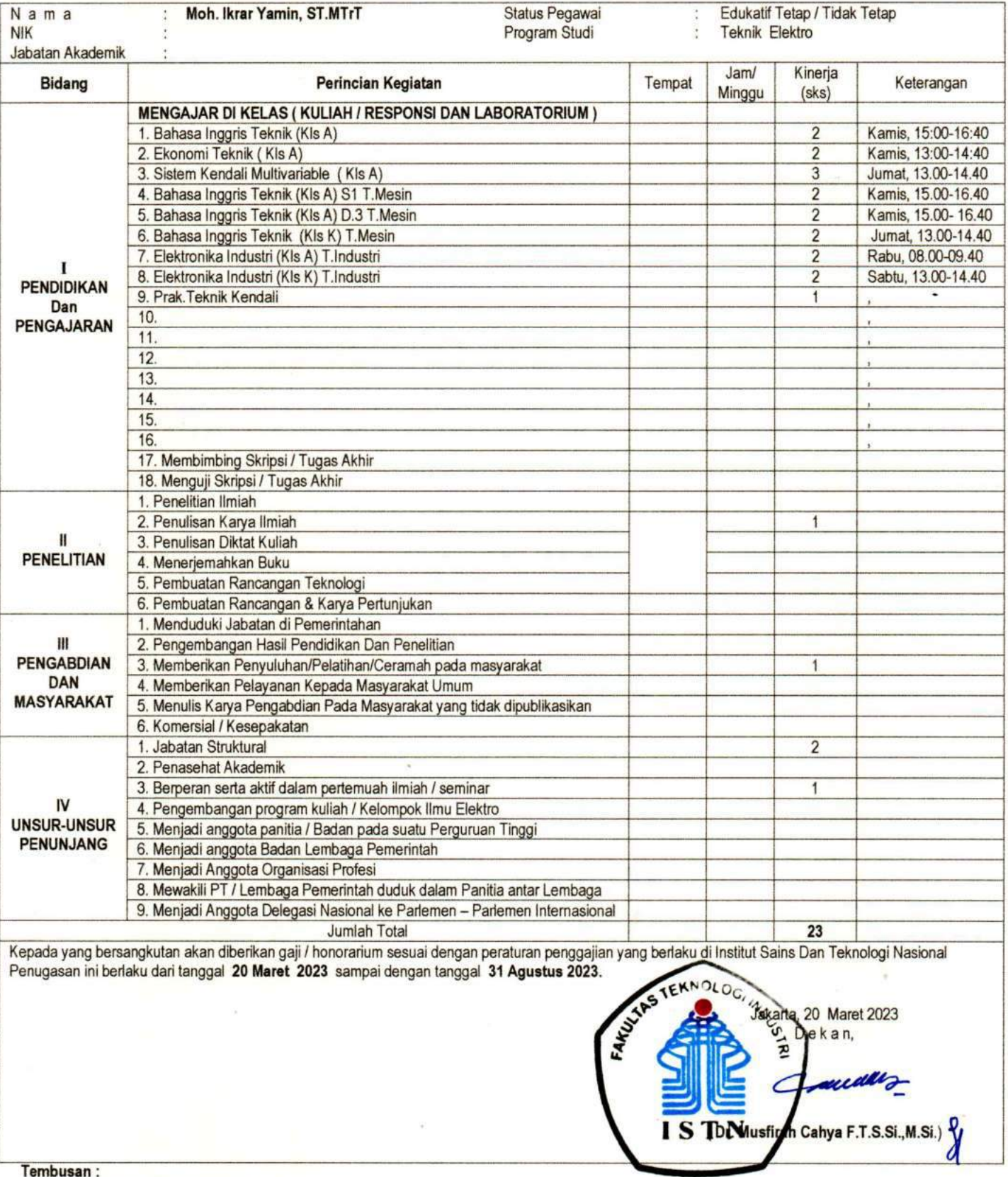

Direktur Akademik - ISTN  $1.$ 

- Direktur Non Akademik ISTN  $2.$
- $3.$ Ka. Biro Sumber Daya Manusia - ISTN
- $4.$ Kepala Program Studi Fak. ....

5. Arsip

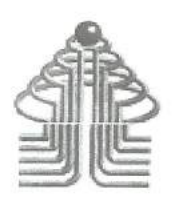

ABSENSI MAHASISWA D3 ELEKTRO PRAKTIKUM DASAR SISTEM KENDALI SEMESTER GENAP TAHUN 2022/2023

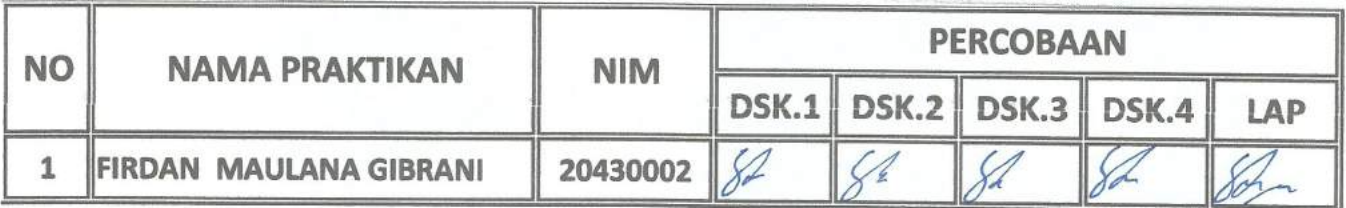

JAKAR I A.21 JULI 2023 KALAB ELEKTRO ARUS LEMAH

(Ikrar Yamin. . ST. MTrT)

### **DAFTAR NILAI**

### SEMESTER GENAP REGULER TAHUN 2022/2023

Program Studi : Teknik Elektro D3

Matakuliah : Prakt.Teknik Kendali

Kelas / Peserta : A

Perkuliahan : Kampus ISTN Bumi Srengseng Indah

Dosen : Moh. Ikrar Yamin, ST.MTrT

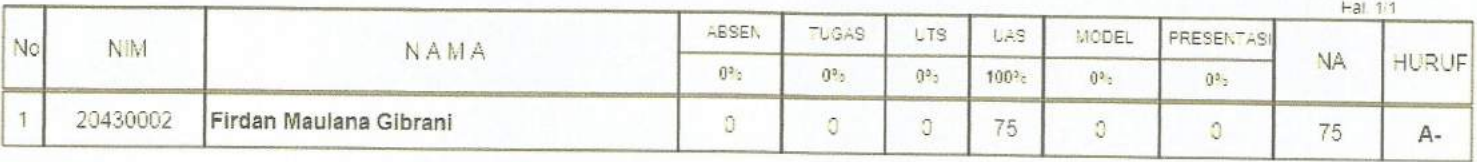

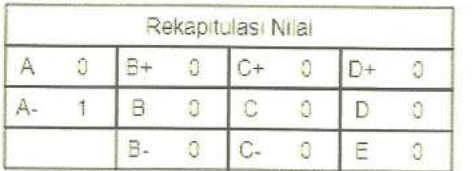

Jakarta.22 August 2023

Dosen Pengajar

 $cnA$ 

Moh. Ikrar Yamin, ST.MTrT

**MODUL PRAKTIKUM "DASAR SISTEM KONTROL"**

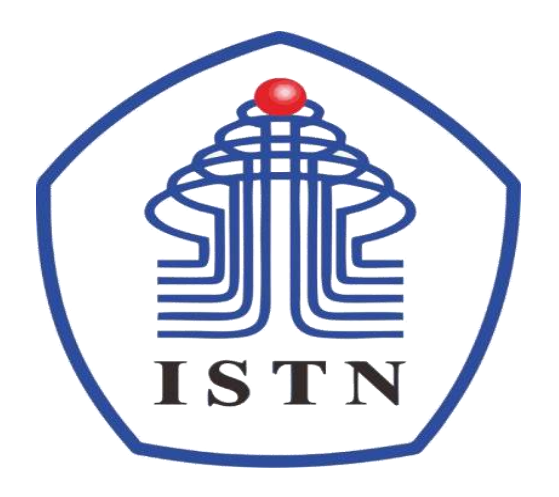

# **LABORATORIUM & BENGKELARUS LEMAH PROGRAM STUDI S1 & D3 JURUSAN TEKNIK ELEKTRO INSTITUT SAINS DAN TEKNOLOGI NASIONAL 2023/2024**

1

# **DAFTAR ISI**

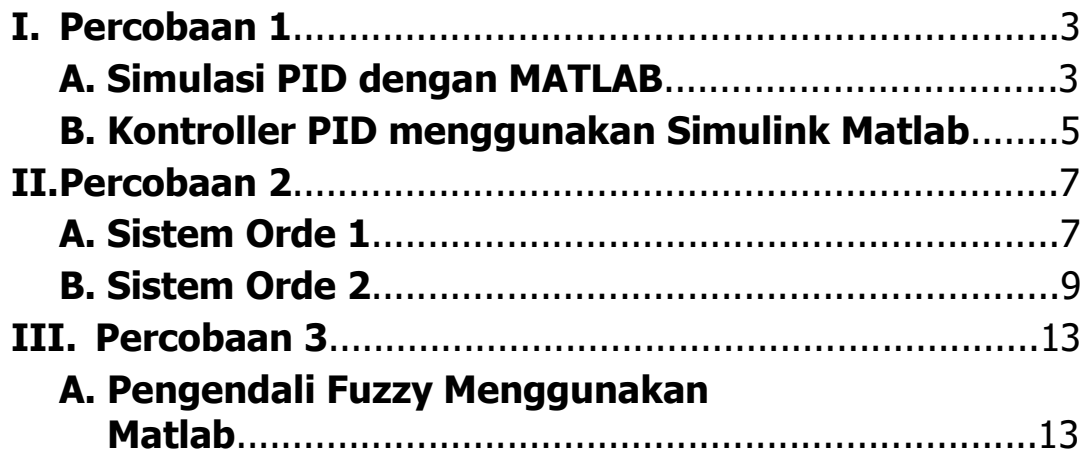

# **PERCOBAAN 1**

### **A. Simulasi PID dengan MATLAB**

### **1. Tujuan Percobaan**

- 1. Mampu mensimulasikan metode PID pada sebuah sistem kontrol.
- 2. Mampu menganalisis respon dari sistem terhadap berbagai macam controller (P, I, D) melalui pemrograman MATLAB.

### **2. Percobaan**

Sistem yang terdiri dari massa, pegas, dan peredam:

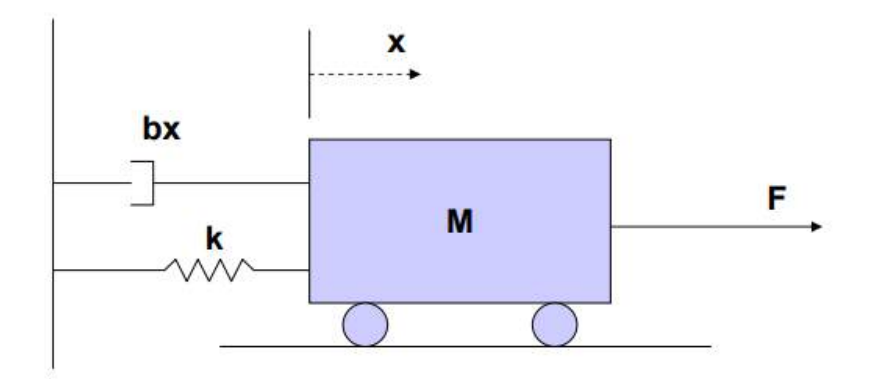

**Persamaan model sistem :**

 $Mx''+bx'+kx = F$ 

**Transformasi Laplace dari model sistem** :

 $Ms^{2}X(s) + bsX(s) + kX(s) = F(s)$ 

**Fungsi transfer antara X(s) dan F(s) menjadi :**

$$
\frac{X(s)}{Y(s)} = \frac{1}{Ms^2 + bs + k}
$$

Penentuan besaran dalam contoh

 $M = 1$  kg  $\bullet$  b = 10 N.s/m  $k = 20$  N/m  $\bullet$  F(s) = 1

#### Fungsi transfer menjadi :

$$
\frac{X(s)}{Y(s)} = \frac{1}{s^2 + 10s + 20}
$$

Buat m-file baru pada matlab dan masukkan kode berikut :

num=1; den=[1 10 20]; step=(num,den)

### *Proportional Control*

- Fungsi transfer menjadi :

 $\frac{X(s)}{Y(s)} = \frac{K_p}{s^2 + 10s + (20 + K_p)}$ 

- Buat m-file baru di matlab dengan menentukan proportional gain (Kp) sebesar 300

 $Kp = 300;$  $num = Kp$ ; den= $[1 10 20+Kp]$ ;  $t=0:0.01:2;$ step(num,den,t)

### *Proportional-Derivative Control*

-Fungsi transfer menjadi :

$$
\frac{X(s)}{Y(s)} = \frac{K_{D}s + K_{P}}{s^{2} + (10 + K_{D})s + (20 + K_{P})}
$$

Buat m-file baru di matlab dengan menentukan proportional gain (Kp) sebesar 300 dan Kd=10

 $Kp = 300;$  $Kd = 10$ ;  $num = [Kd Kp];$  $den=[1 10+Kd 20+Kp];$  $t=0:0.01:2;$ step(num,den,t)

### *Proportional-Integral Control*

Fungsi transfer menjadi :

 $\frac{X(s)}{Y(s)} = \frac{K_p s + K_I}{s^3 + 10s^2 + (20 + K_p)s + K_I}$ 

Buat m-file baru di matlab dengan proportional gain  $(Kp) = 30$  dan  $Ki = 70$ 

 $Kp=30;$  $Ki = 70;$  $num = [Kp Ki];$ den=[1 10 20+Kp Ki];  $t=0:0.01:2;$ step(num,den,t)

#### *P-I-D control*

Fungsi transfer menjadi :

$$
\frac{X(s)}{Y(s)} = \frac{K_{D}s2 + K_{P}s + K_{I}}{s^{3} + (10 + K_{D})s^{2} + (20 + K_{P})s + K_{I}}
$$

Buat m-file baru di matlab dengan  $Kp = 30$ ,  $Ki = 70$  dan  $Kd = 10$ 

```
Kp=30;Ki = 70;Kd = 10;
num=[kd Kp Ki];den=[1 10+Kd 20+Kp Ki];
t = 0:0.01:2;step(num,den,t)
```
Buat m-file baru di matlab dengan  $Kp = 100$ ,  $Ki = 80$  dan  $Kd = 30$  $Kp=100;$  $Ki = 80;$  $Kd = 30;$  $num=[Kd Kp Ki];$ den= $[1 10+Kd 20+Kp Ki];$  $t = 0:0.01:2$ step(num,den,t)

#### **B. Kontroller PID menggunakan Simulink Matlab**

Pengendali Proporsional Integral Derivatif atau **PID** dapat dianalisa dengan cara membuat blok-blok diagram kontroler PID ke dalam simulink Matlab.

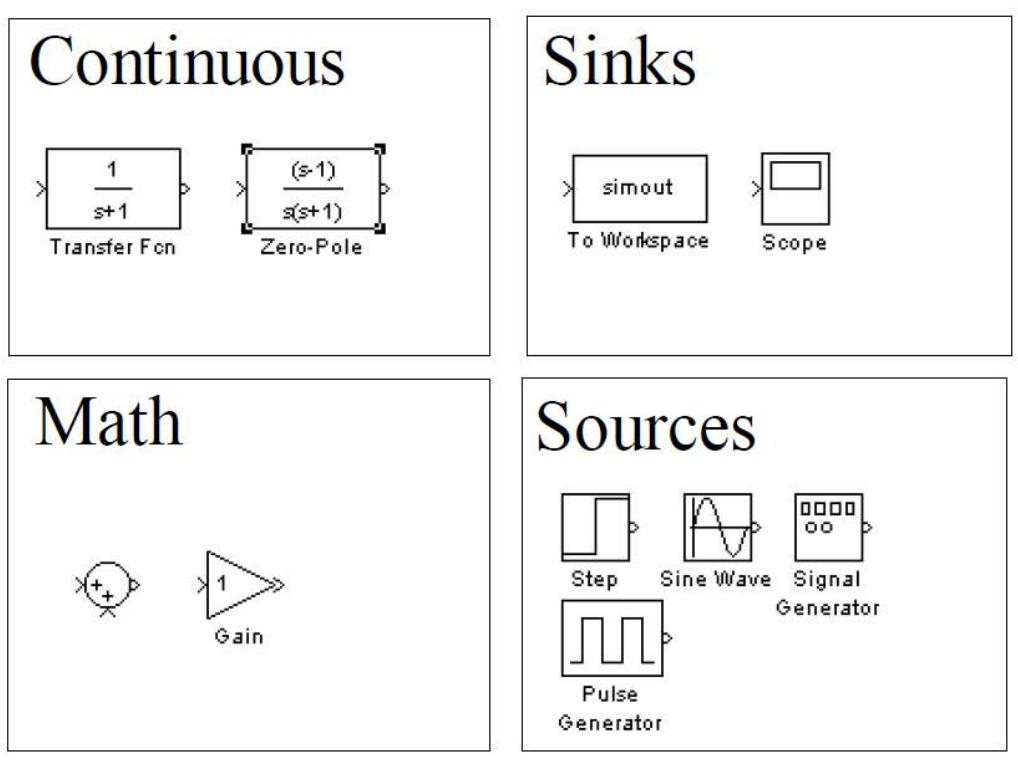

Simulink Matlab

Selanjutnya jalankan aplikasi Matlab dan buka simulink dengan meng-klik icon simulink atau ketikkan "simulink" di command window Matlab lalu enter. Setelah berhasil Pilih **File** > **New** > **Model**. Selanjutnya **Save** dan Start Simulation (**Ctrl+T**).

Untuk melihat hasil grafik dari percobaan, lakukan **double klik** pada komponen scope dan **klik** gambar teropong (Autoscale) agar mendapatkan gambar lebih jelas.

Percobaan

### **Dari percobaan PID diatas buatlah sebuah model simulink untuk memberi tanggapan sistem**

Pertanyaan untuk Analisis

**-Buatlah kesimpulan dan tentukan respon sistem yang paling baik, berikan alasannya**.

# **PERCOBAAN 2**

### **Tanggapan Sistem Orde Satu dan Orde Dua**

### **1. Tujuan Percobaan**

- 1. Mampu membuat bentuk model matematis dari sistem kelistrikan orde satu dan dua
- 2. Mampu menganalisis respon dari sistem kelistrikan, melalui pemrograman dengan MATLAB.

### **A. Sistem Orde Satu**

Sistem orde 1 yang dipakai pada praktikum ini adalah rangkaian RC seri.

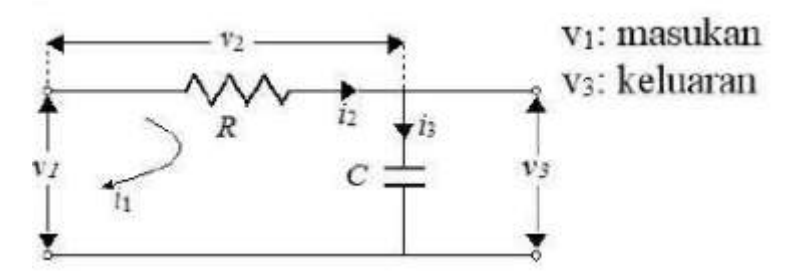

Gambar 2.1 Rangkaian R-C

Berdasarkan gambar rangkaian RC seri, maka dapat dicari fungsi alih dengan menurunkan model matematis:

$$
v_1 = v_2 + v_3
$$
  
\n
$$
i_1 = i_2 = i_3 = i
$$
  
\n
$$
v_2 = Ri
$$
  
\n
$$
v_3 = \frac{1}{C} \int i \, dt
$$

Subsitusi  $v_2$  dan  $v_3$  ke persamaan  $v_1 = v_2 + v_3$  dieproleh :

$$
v_1=Ri+\frac{1}{C}\int i dt
$$

Persamaan di atas dirubah ke bentuk Laplace menjadi :

$$
V_1(s) = RI(s) + \frac{1}{CS} I(s)
$$

Kemudian mencari nilai  $V_3$  dengan mengubah persamaan  $v_3$  ke bentuk laplace

$$
V_3(s) = \frac{1}{CS} I(s)
$$

Fungsi alih adalah perbandingan output terhadap input dalam bentuk Laplace. Karena  $V_3$  adalah output dan  $V_1$  adalah input, maka diperoleh fungsi alih untuk rangkaian RC adalah

$$
\frac{V_3(s)}{V_1(s)} = \frac{\frac{1}{Cs}I(s)}{\left(R + \frac{1}{Cs}\right)I(s)}
$$
\n
$$
\frac{V_3(s)}{V_1(s)} = \frac{\frac{1}{Cs}}{R + \frac{1}{Cs}}
$$
\n
$$
\frac{V_3(s)}{V_1(s)} = \frac{1}{RCs + 1}
$$

Nilai R dan C sesuai dengan nilai tahanan dan kapasitansi komponen.

Membuat plot respon transien sistem sistem orde 1 dengan mfile MATLAB dengan input impulse untuk berbagai nilai R dan C.

A. Respon transien sistem orde 1 dengan input impuls untuk nilai R=20 ohm dan  $C=0.01F$ 

● Buat program pada mfile sebagai berikut:

```
%ORDE 1 INPUT IMPULSE
%Nilai Parameter
R=20;
C=0.01;
%membuat fungsi alih
num=[0 1];%pembilang fungsi alih
den=[R*C 1];%penyebut fungsi alih
V=tf(num,den);%dibentuk ke tf
Impulse(V);%plot respon
ylabel('V3(volt)');%label output
grid on
```
B. Respon transien sistem orde 1 dengan input impuls untuk nilai R=100 ohm dan  $C=0.1F$ 

-Ulangi percobaan di atas dengan mengganti nilai R dan Cnya -Lalu amati hasilnya dan simpulkan perbedaannya

C. Respon transien sistem orde 1 dengan input step nilai R=20 ohm dan C=0.01F

⚫ Buat program pada mfile sebagai berikut: %ORDE 1 INPUT STEP %Nilai Parameter  $R = 20$ : C=0.01; %membuat fungsi alih num=[0 1];%pembilang fungsi alih den=[R\*C 1];%penyebut fungsi alih V=tf(num,den);%dibentuk ke tf step(V);%plot respon ylabel('V3(volt)');%label output grid on

D. Respon transien sistem orde 1 dengan input step untuk nilai R=100 ohm dan C=0.1F

-Ulangi percobaan di atas dengan mengganti nilai R dan Cnya -Lalu amati hasilnya dan simpulkan perbedaannya

### **B. Sistem Orde Dua**

Pada praktikum ini, sistem orde 2 yang digunakan adalah rangkaian RLC

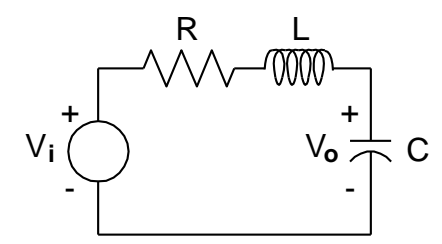

Gambar 2.2 Sistem Rangkaian R-L-C

Fungsi transfer dari gambar 2.2

$$
V_i = R \cdot i + L \cdot \frac{di}{dt} + \frac{1}{c} \int i \cdot dt
$$
  
\n
$$
V_o = \frac{1}{c} \int i \cdot dt
$$
\n(1)  
\n(2)

Bentuk Transformasi Laplace :  
\n1. 
$$
V_I = R.I(s) + Ls.I(s) + \frac{1}{Cs}.I(s)
$$
  
\n2.  $V_o = \frac{1}{cs}.I(s) \rightarrow I(s) = Cs.V_o(s)$   
\n2 $\rightarrow 1$   
\n $V_I(s) = R.Cs.V_o(s) + L.Cs^2V_o(s) + V_o(s)$   
\n $V_1(s) = (R.Cs + L.Cs^2 + 1)V_o(s)$   
\n $\frac{V_o(s)}{V_I(s)} = \frac{1}{LCs^2 + R.Cs + 1}$ 

A. Respon transien sistem orde 2 dengan input impuls untuk nilai  $R = 2$  ohm,  $L = 0.5$  $H, C = 0.5 f$ 

⚫ Buat program pada mfile sebagai berikut: %ORDE 2 INPUT IMPULSE %Nilai Parameter  $R=2$ ;  $L=0.5;$  $C=0,5;$ %membuat fungsi alih num=[0 0 1];%pembilang fungsi alih den=[LC RC 1];%penyebut fungsi alih V=tf(num,den);%dibentuk ke tf impulse(V,20);%plot respon hingga t=20 ylabel('Simpangan Y (meter)');%label output grid on

B. Respon transien sistem orde 2 dengan input impuls untuk nilai R=2 ohm, L=0.5H, dan  $C=1 f$ 

-Ulangi percobaan di atas dengan mengganti nilai R, L dan Cnya -Lalu amati hasilnya dan simpulkan perbedaannya

C. Respon transien sistem orde 2 dengan input step untuk nilai  $R = 2$  ohm,  $L = 0.5$  H,  $C = 0.5 f$ 

%ORDE 2 INPUT STEP %Nilai Parameter  $R=2$ :  $L=0.5$ ;  $C=0.5$ : %membuat fungsi alih num=[0 0 1];%pembilang fungsi alih den=[ LC RC 1];%penyebut fungsi alih V=tf(num,den);%dibentuk ke tf step(V,20);%plot respon hingga t=20 ylabel('Simpangan Y (meter)');%label output grid on

D. Respon transien sistem orde 2 dengan input step untuk nilai R=2 ohm, L=0.5H, dan  $C=1 f$ 

-Ulangi percobaan di atas dengan mengganti nilai R, L dan Cnya -Lalu amati hasilnya dan simpulkan perbedaannya

#### **PENGGAMBARAN RESPON WAKTU SISTEM**

Respon waktu dari sebuah sistem kendali biasanya dibagi dalam dua bagian, yaitu : **respon transien** dan **respon keadaan tunak**.

*Respon transien* didefinisikan sebagai respon waktu keluaran sistem yang berlangsung dari keadaan awal sampai keadaan akhir. Sedangkan,

**Respon keadaan tunak** merupakan perilaku keluaran sistem jika (t) mendekati tak terhingga.

Respon sistem terhadap waktu dari sebuah sistem pengendalian menjadi sangat penting karena dapat dipakai untuk memprediksikan karakteristik sistem lewat beberapa bentuk sinyal uji, seperti : unit step; unit impulse dan unit sinusoidal, serta yang lainnya. Dalam menentukan karakteristik respon transien sistem kontrol terhadap masukan tangga satuan, biasanya parameter yang dicari adalah sebagai berikut: waktu tunda (*delay time*), td ; waktu naik (*rise time*),tr; waktu puncak (*peak time*), tp; Lewatan maksimum (*maximum overshoot*), Mp; dan waktu penetapan (*settling time*), ts.

Spesifikasi transient respons sebagai berikut :

- 1) Rise time (Tr)
- 2) Peak time (Tp)
- 3) Persent Overshoot (%OS)
- 4) Settling time (Ts)
- 5) Final Value (Fv) atau nilai steady state

Dibawah ini adalah prosedur Matlab untuk melihat respon waktu sebuah sistem yang telah diberikan fungsi alihnya, dengan perintah-perintah :

- step ; untuk masukan unit step
- impulse ; untuk masukan unit impulse

## **PERCOBAAN 3**

### **Pengendali Fuzzy Menggunakan Matlab**

### **1. Tujuan Percobaan**

Mampu merancang dan menganalisa model pengendali Fuzzy melalui pemrograman Matlab.

### **2. Teori Dasar Fuzzy Logic**

Fuzzy Logic Controller (FLC) merupakan salah satu aplikasi dari logika fuzzy di bidang sistem kendali. FLC telah digunakan di beberapa sistem dinamik dari mulai yang sederhana sampai yang kompleks. Kelebihan dari FLC salah satunya adalah tidak diperlukannya model matematis dari plant yang akan dikendalikan. Mekanisme pengambilan keputusan ditanamkan pada pengendali sebagai aturan dasar ketika pengendalian berlangsung.

Fuzzy logic pada dasarnya merupakan logika bernilai banyak (multivalued logic) yang dapat mendefinisikan nilai diantara keadaan konvensional seperti ya atau tidak, benar atau salah, hitam atau putih, dan sebagainya. Penalaran fuzzy menyediakan cara untuk memahami kinerja dari system dengan cara menilai input dan output system dari hasil pengamatan.

Kendali logika fuzzy atau popular dengan istilah adalah sebuah skema sistem kendali yang menggunakan konsep teori himpunan fuzzy dalam perancangannya. Terdapat tiga tahapan dalam FLC, yaitu fuzzifikasi, mekanisme inferensi dan defuzzifikasi. Fuzzifikasi merupakan tahap awal yang bekerja dengan cara mengubah nilai tegas (crisp) dari suatu variabel menjadi nilai fuzzy. Nilai yang telah berbentuk fuzzy ini selanjutnya digunakan sebagai masukan dari mekanisme inferensi. Pada tahap ini, akan dilakukan pengambilan keputusan dari masukan yang ada berdasarkan basis aturan logika yang dirancang. Terakhir, nilai keluaran dari mekanisme inferensi yang berbentuk fuzzy selanjutnya diubah kembali.

3. Tata Cara percobaan

Berikut ini merupakan contoh aplikasi pemrograman logika fuzzy untuk sistem pengatur kecepatan mesin menggunakan sensor suhu dan sensor cahaya sebagai masukan.

Langkah-langkahnya adalah sebagai berikut:

1. Menyusun konsep sistem kontrol dengan logika fuzzy

Misalnya keadaan sensor suhu (input 1) dibagi menjadi lima kategori yaitu:

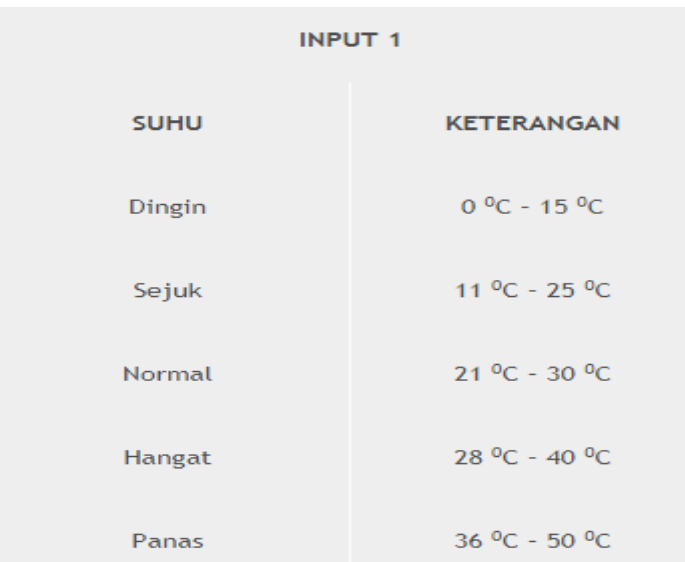

keadaan **sensor cahaya (input 2)** dibagi menjadi tiga kategori yaitu:

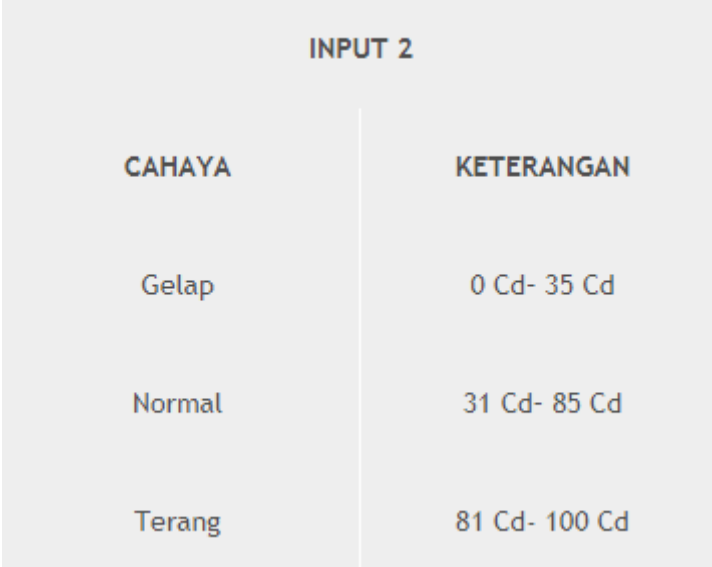

keadaan **kecepatan mesin (output)** dibagi menjadi tiga kategori yaitu:

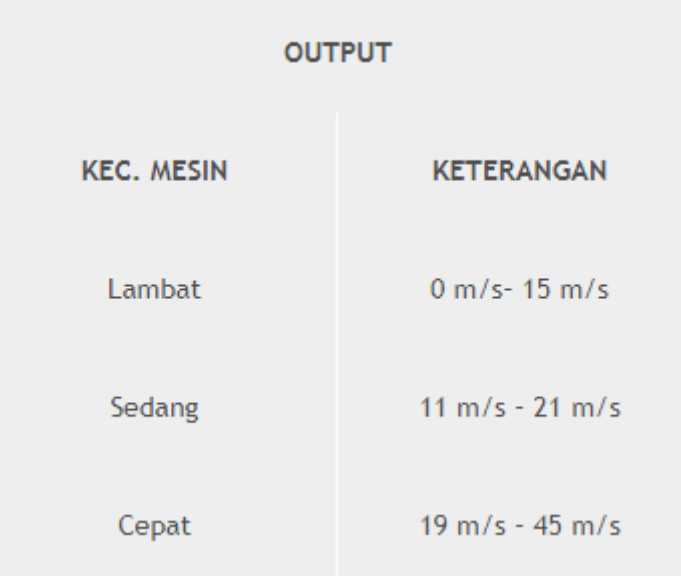

#### aturan /rules adalah sebagai berikut:

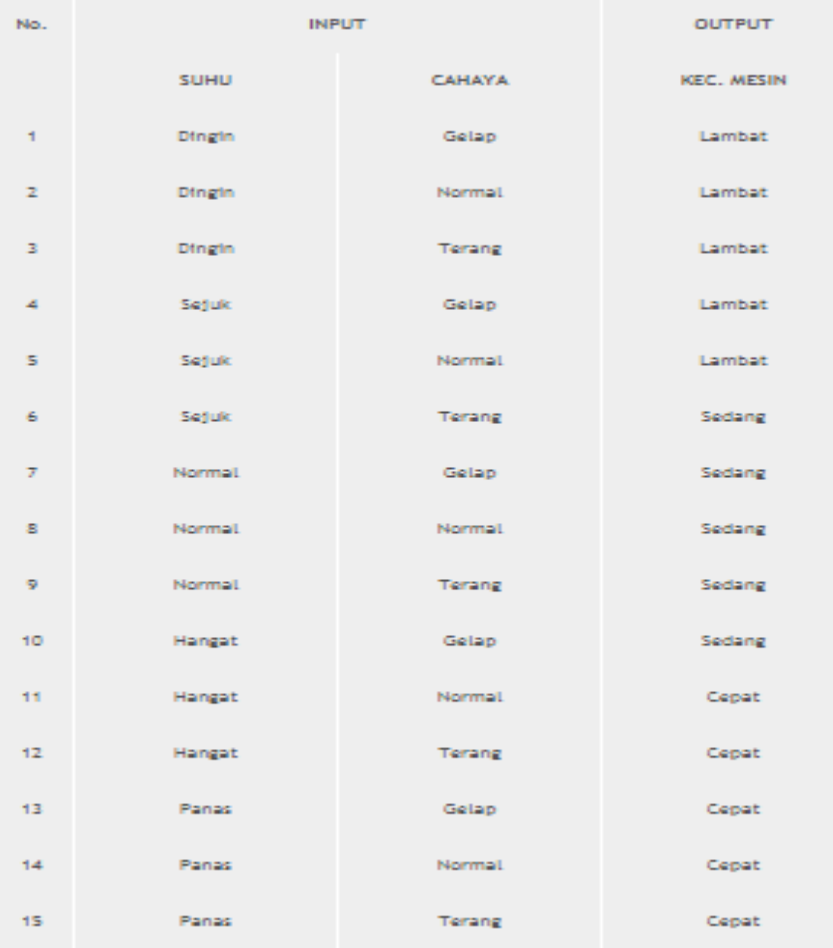

2. Setelah konsep sistem kontrol dibentuk, maka kita dapat membuat pemrogramannya. Ketiklah **"fuzzy"** pada **command window** untuk membuka jendela **Fuzzy Inference System (FIS) editor,** sehingga muncul tampilan seperti gambar di bawah ini:

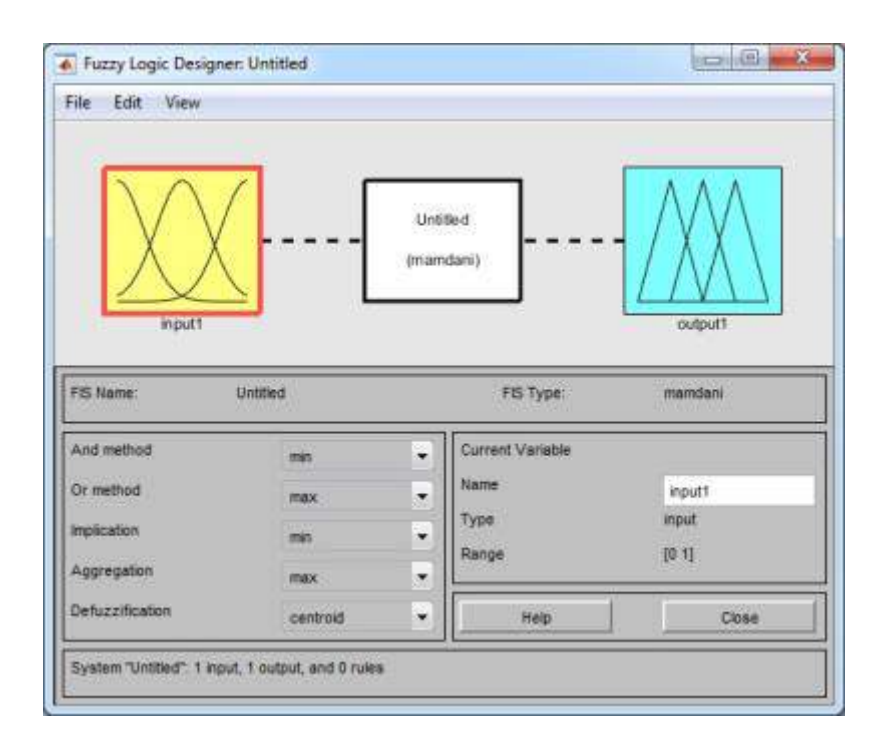

3. Pilih **edit >> add variable >> input** untuk menambah variable input

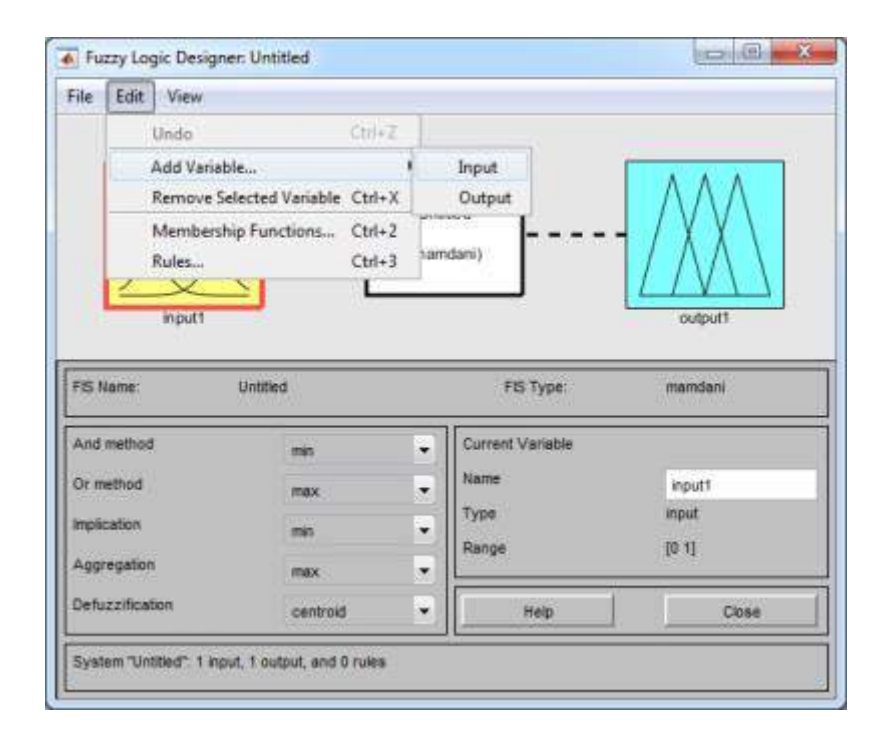

sehingga akan muncul tampilan seperti pada gambar di bawah ini:

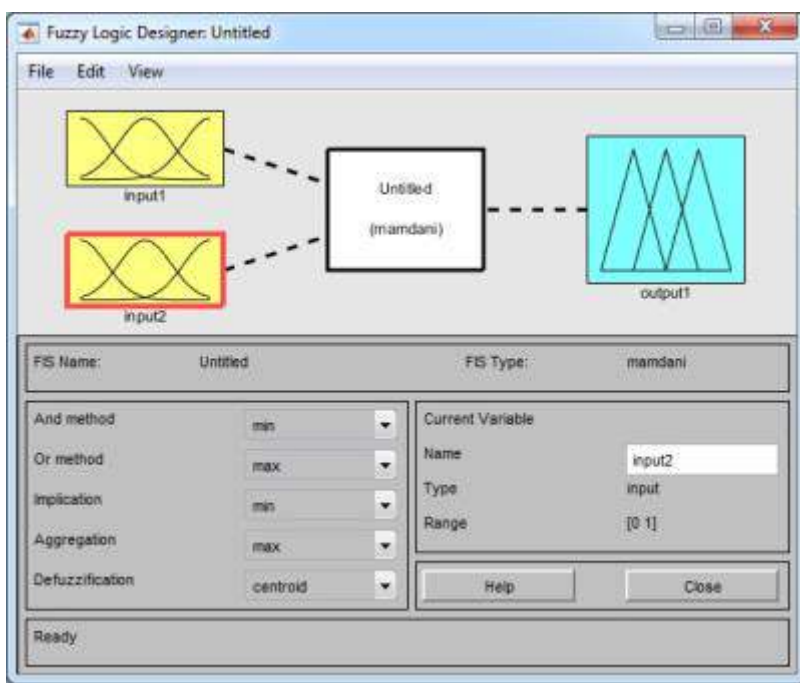

4. Ubahlah nama input1 menjadi suhu, input2 menjadi cahaya dan output1 menjadi kec\_mesin

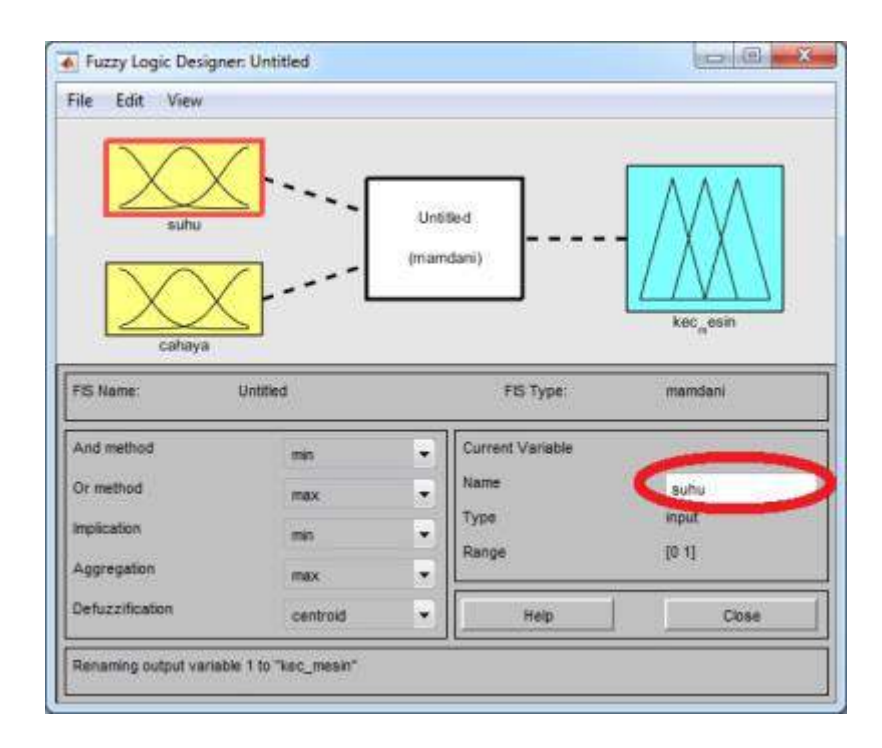

5.Pilih **edit >> membership function** untuk membuat fungsi keanggotaan setiap variabel

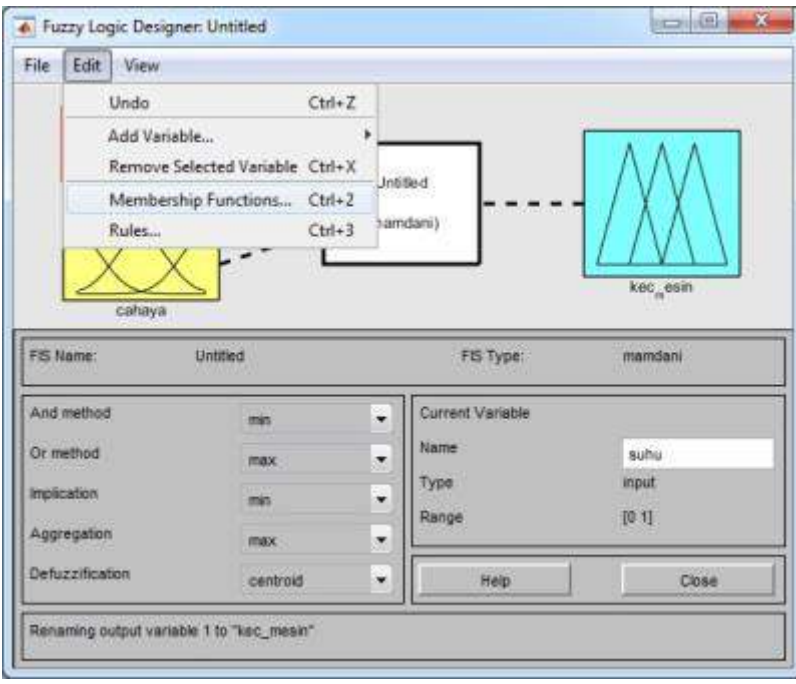

sehingga akan muncul tampilan **Membership Function Editor** seperti pada gambar di bawah ini:

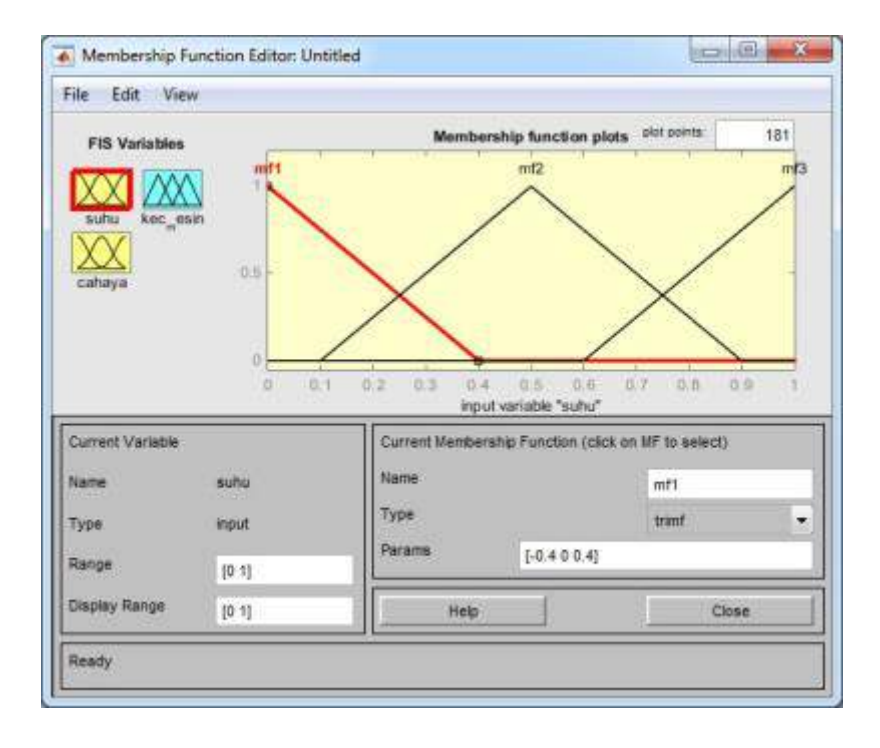

6. Pada **variabel suhu**, ubahlah **range** menjadi **[0 50]**, nama **mf1** menjadi **dingin**, type **trimf**, Params **[0 0 15]**

nama **mf2** menjadi **sejuk**, type **trimf**, Params **[11 18 25]** nama **mf3** menjadi **normal**, type **trimf**, Params **[21 25 30]**

pilih **edit >> add mfs** untuk menambah **membership function** nama **mf4** menjadi **hangat**, type **trimf**, Params **[28 34 40]** nama **mf5** menjadi **panas**, type **trimf**, Params **[36 50 50]**

 $\blacksquare$ Membership Function Editor: Untitled File Edit View Membership function plots plot points 181 **FIS Variables** pan hangal XX  $0.1$  $\overline{1}$ zi. inputciable "subur Current Variable Current Membership Fondton (click on ME to askert) Name Name suhu dingin Type ÷ trant Type input Para  $[0 0 15]$ Range  $[0.50]$ **Display Range** Help Close  $[0.50]$ Changing parameter for MF 5 to [36 50 50]

sehingga tampilan **variabel suhu** akan tampak seperti pada gambar di bawah ini:

7. Pada **variabel cahaya**, ubahlah **range** menjadi [0 100], nama **mf1** menjadi **gelap**, type **trimf**, Params **[0 0 35]** nama **mf2** menjadi **normal**, type **trimf**, Params **[31 50 85]** nama **mf3** menjadi **terang**, type **trimf**, Params **[81 100 100]**

sehingga tampilan **variabel cahaya** akan tampak seperti pada gambar di bawah ini:

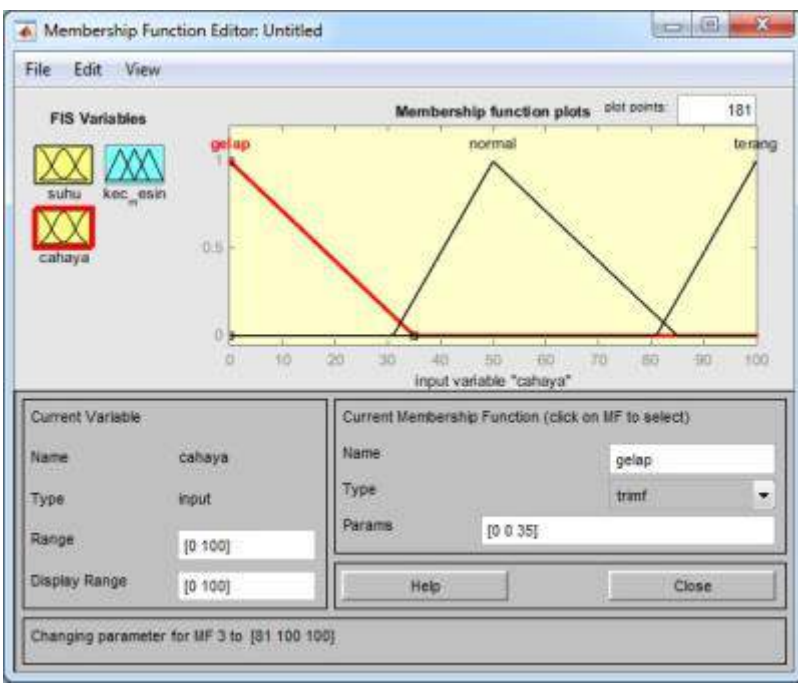

8. Pada **variabel kec\_mesin**, ubahlah

**range** menjadi **[0 50]**,

nama **mf1** menjadi **lambat**, type **trimf**, Params **[0 0 15]** nama **mf2** menjadi **sedang**, type **trimf**, Params **[11 15 21]** nama **mf3** menjadi **cepat**, type **trimf**, Params **[19 50 50]**

sehingga tampilan **variabel kec\_mesin** akan tampak seperti pada gambar di bawah ini:

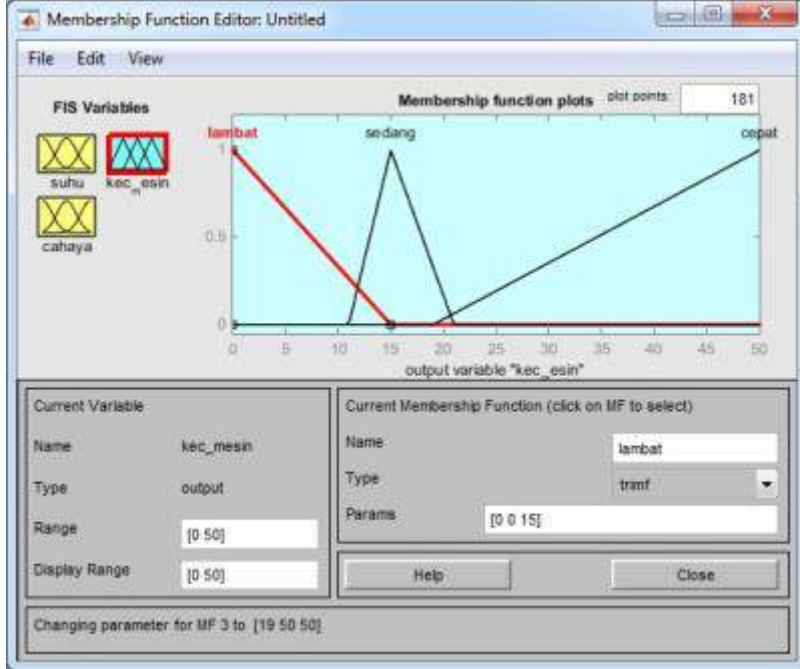

9. Pilih **edit >> rules** untuk membuka jendela **rule editor**

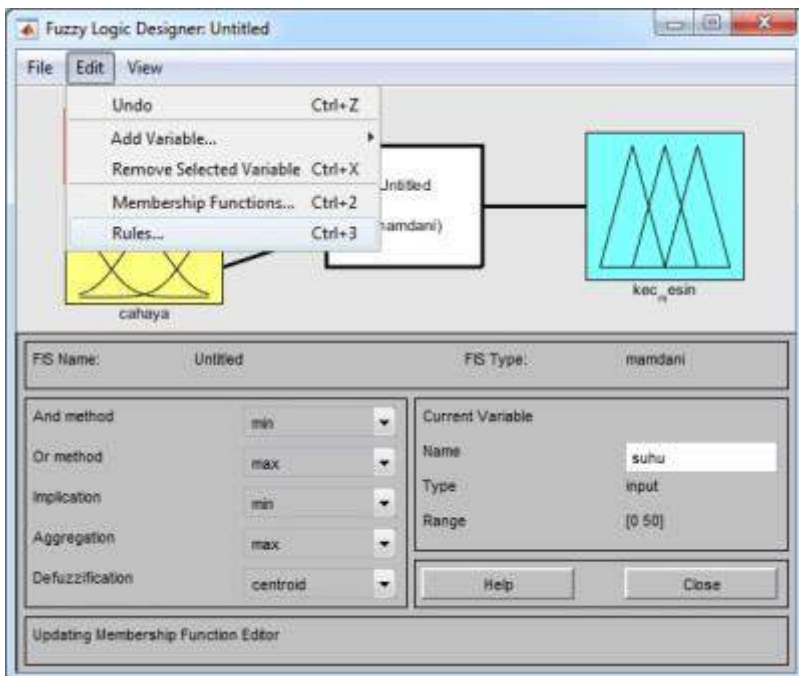

buatlah aturan pada **rule editor** sesuai dengan konsep sistem kontrol yang sebelumnya telah dibuat. Misalnya **if (suhu is dingin) and (cahaya is gelap) then (kec\_mesin is lambat),** dan seterusnya sampai dengan **15 rules.**

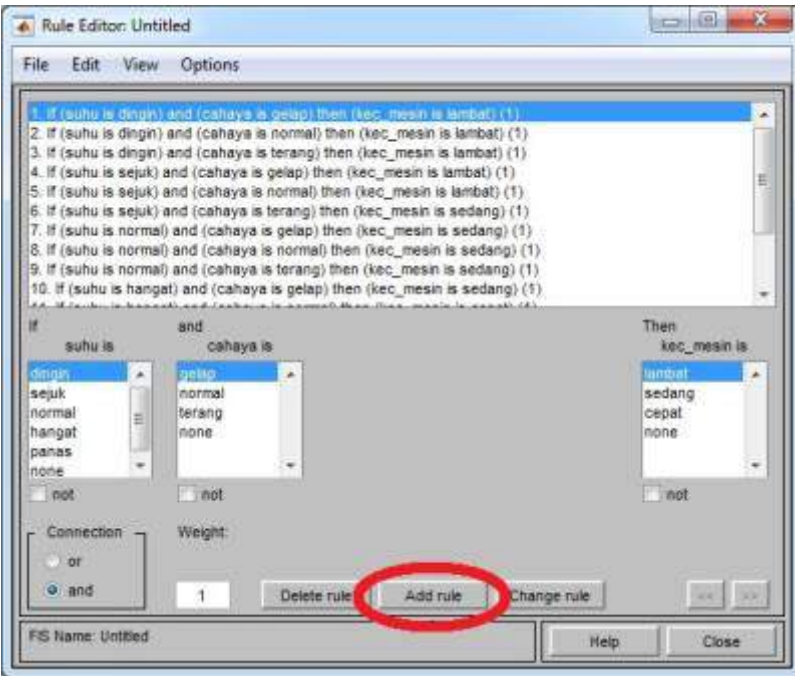

10. Pilih **view >> rules**, untuk melihat hasil **rules** yang telah kita buat

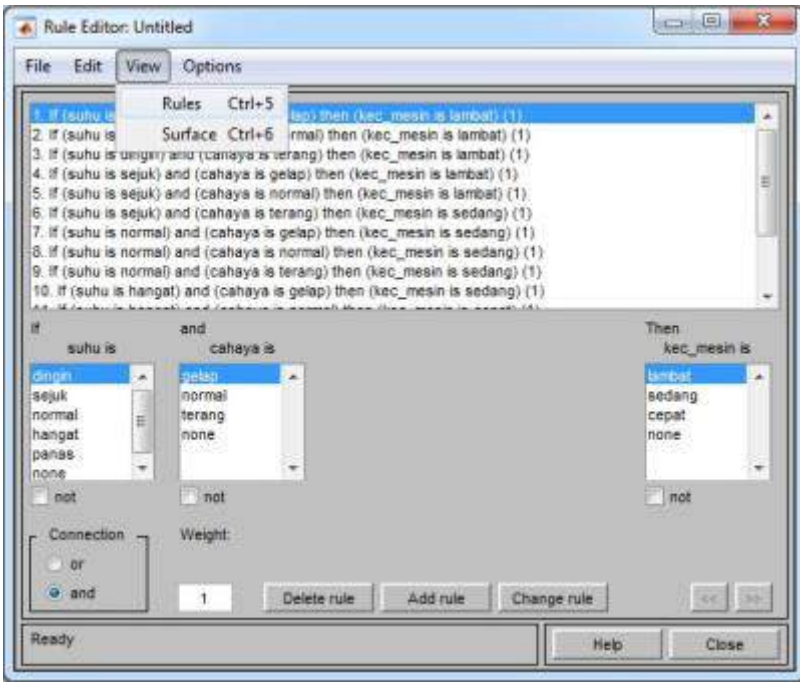

kita dapat menggeser-geser nilai **suhu (input1)** dan **cahaya (input2)** sehingga menghasilkan nilai keluaran pada **kec. mesin (output)**

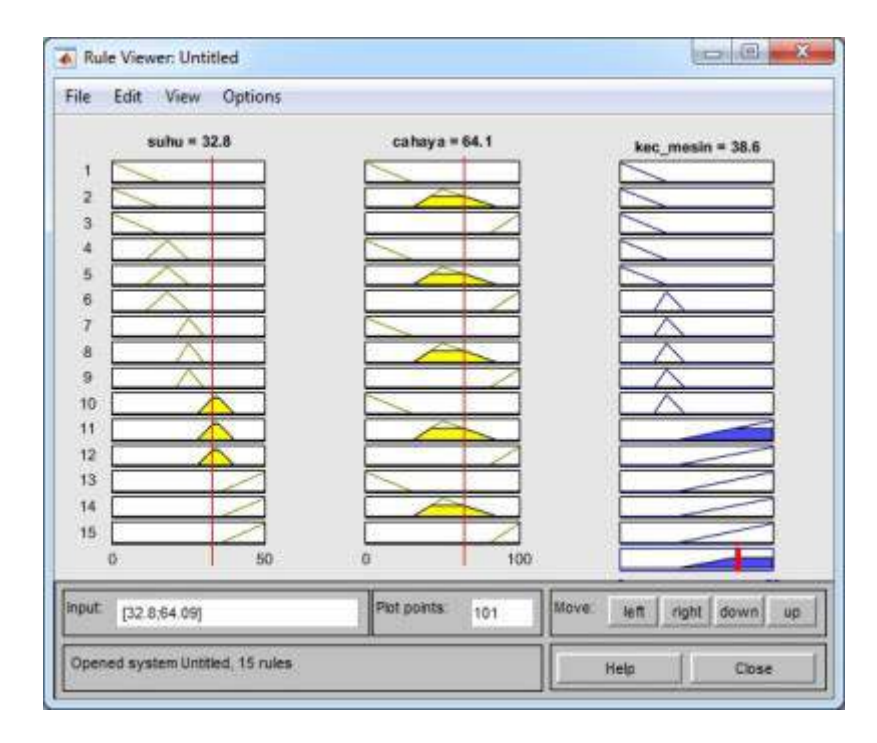

11. Pilih **view >> surface,** untuk melihat grafik 3D antara suhu, cahaya, dan kec. mesin

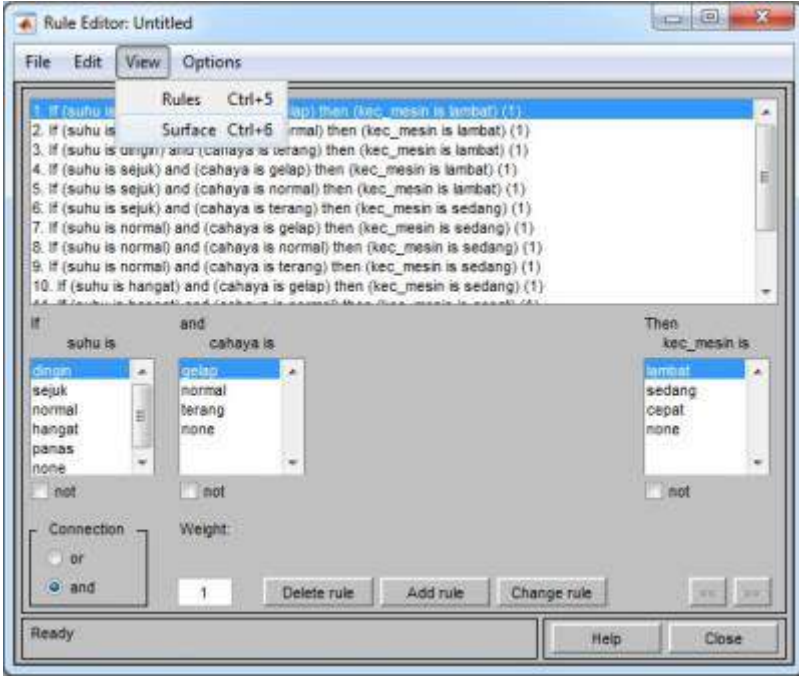

sehingga akan muncul tampilan seperti pada gambar di bawah ini

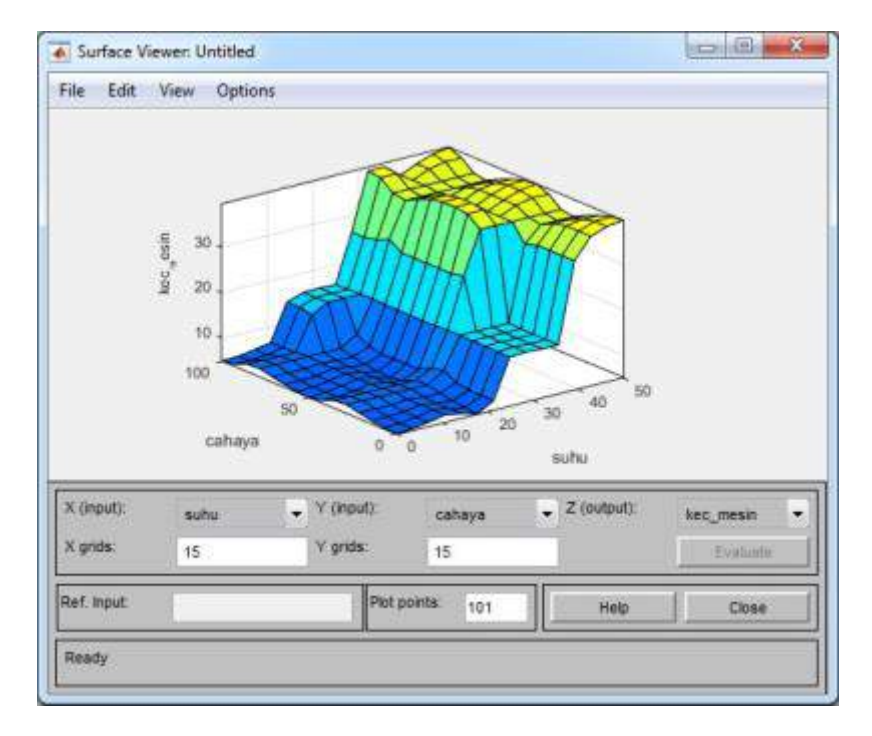

12. Simpanlah **FIS** yang telah dibuat dengan cara mengklik **file >> export >> to file** misalnya simpan dengan nama **"mesin.fis"**

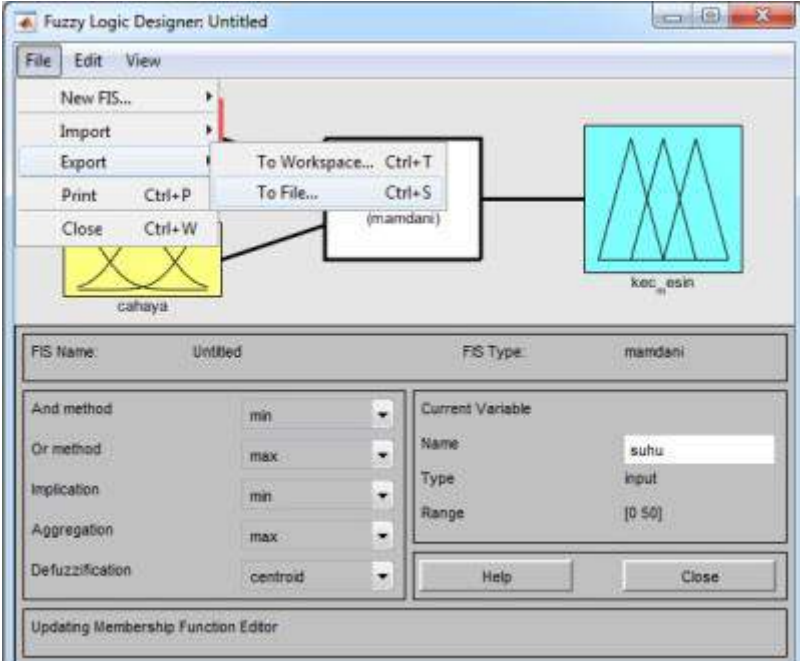

13. Untuk mengecek hasil keluaran dari **FIS** yang telah dibuat, dapat kita lakukan dengan mengetik kode berikut pada **command window**:

```
1
fis = readfis('mesin');
2
output = evalfis([10 20],fis)
```
Hasilnya adalah:

1 output = 2 3 6.2059

Nilai ini artinya: Jika **suhu = 10 0C (dingin)** dan **cahaya = 20 Cd (gelap)**, maka **kec. mesin = 6.2059 m/s (lambat)**

Dapat disimpulkan bahwa hasil keluaran **FIS** sesuai dengan konsep sistem kontrol yang sebelumnya telah dibuat.

Kita dapat membuat tampilan program yang telah kita buat menjadi lebih interaktif menggunakan **Graphical User Interface (GUI),** seperti contoh **GUI** di bawah ini

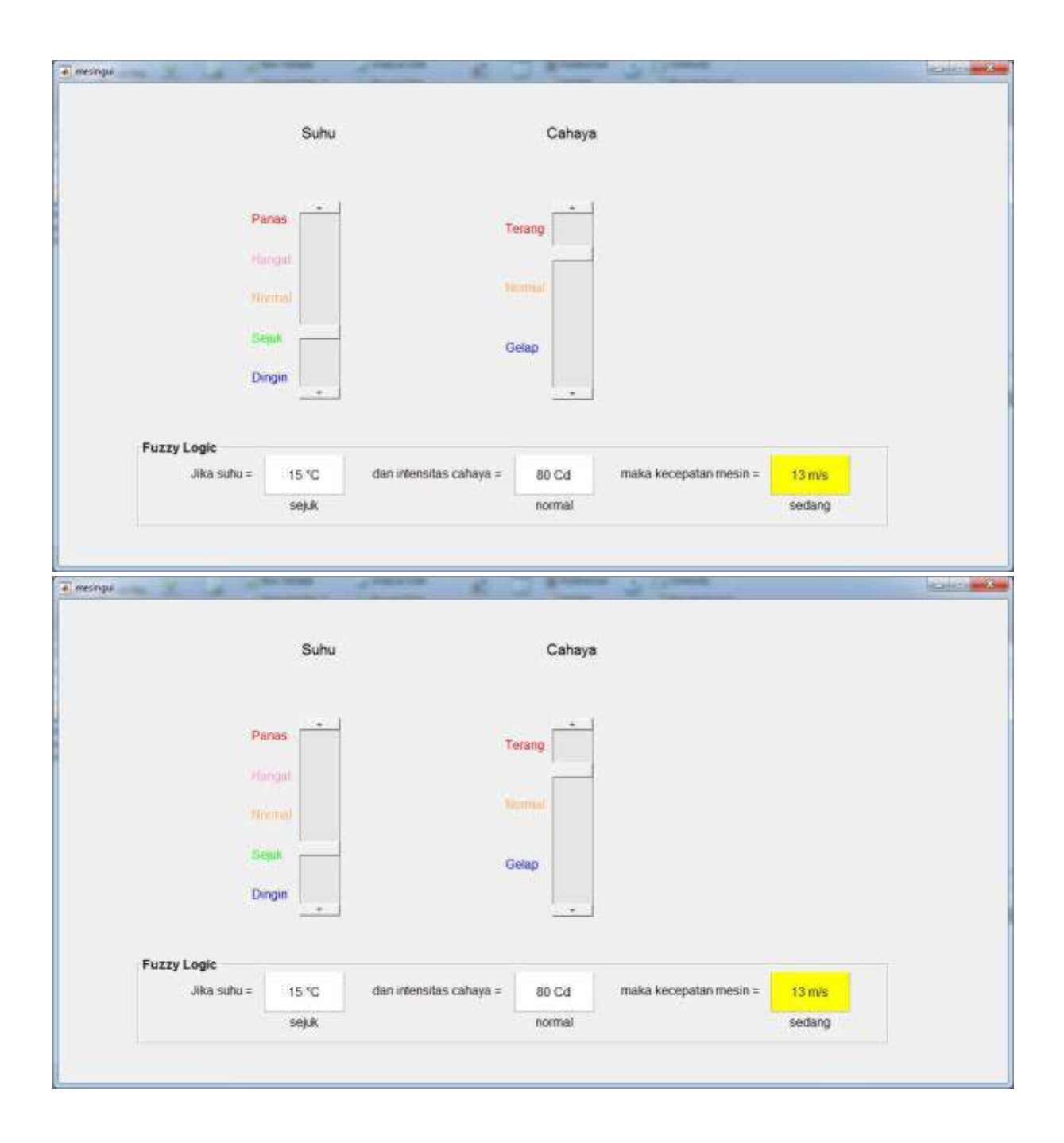

**Listing program** nya adalah sebagai berikut:

```
1
function varargout = mesingui(varargin)
2
% MESINGUI MATLAB code for mesingui.fig
3%4
existing
5%
6
%
7%
8
handle toMESINGUI, by itself, creates a new MESINGUI or raises the
        singleton*.
        H = MESINGUI returns the handle to a new MESINGUI or the
```
9% 10 % 11% 12 local 13% 14 arguments. 15 % 16% 17 raises the 18% 19 pairs are 20% 21% 22 application 23% 24 varargin. 25 % 26% 27 only one 28% 29 % 30 % See also: GUIDE, GUIDATA, GUIHANDLES 31 32 % Edit the above text to modify the response to help mesingui 33 34 % Last Modified by GUIDE v2.5 04-Oct-2013 22:13:32 35 36 % Begin initialization code - DO NOT EDIT 37 gui\_Singleton = 1; 38gui\_State = struct('gui\_Name', mfilename, ... 39  $\triangle$ 41 42 43 44 **if** nargin && ischar(varargin{1}) 45 46 **end** 47 48 **if** nargout 49 50 **else** 51 52 **end** 53 % End initialization code - DO NOT EDIT 54 55 56 % --- Executes just before mesingui is made visible. 57 **function** mesingui\_OpeningFcn(hObject, eventdata, handles, varargin) 58 % This function has no output args, see OutputFcn. 59**% hObject** 60 % eventdata reserved - to be defined in a future version of MATLAB 61% handles 62 % varargin command line arguments to mesingui (see VARARGIN)63 the existing singleton\*. % MESINGUI('CALLBACK',hObject,eventData,handles,...) calls the function named CALLBACK in MESINGUI.M with the given input % MESINGUI('Property','Value',...) creates a new MESINGUI or existing singleton\*. Starting from the left, property value applied to the GUI before mesingui\_OpeningFcn gets called. An unrecognized property name or invalid value makes property stop. All inputs are passed to mesingui OpeningFcn via % \*See GUI Options on GUIDE's Tools menu. Choose "GUI allows instance to run (singleton)". 'gui\_Singleton', gui\_Singleton, ... 'gui\_OpeningFcn', @mesingui\_OpeningFcn, ... 'gui\_OutputFcn', @mesingui\_OutputFcn, ... 'gui\_LayoutFcn', [], ... 'gui\_Callback', []); gui State.gui Callback = str2func(varargin{1});  $\lceil$ varargout{1:nargout}] = gui mainfcn(gui State, varargin{:}); gui mainfcn(gui State, varargin{:}); handle to figure structure with handles and user data (see GUIDATA)

```
64
% Choose default command line output for mesingui
 65
handles.output = hObject;
 66
 67
% Update handles structure
 68
guidata(hObject, handles);
 69
movegui(hObject, 'center');
 70
 71
% UIWAIT makes mesingui wait for user response (see UIRESUME)
 72
% uiwait(handles.figure1);
 73
 74
 75
% --- Outputs from this function are returned to the command line.
 76
function varargout = mesingui_OutputFcn(hObject, eventdata, handles)
 77
% varargout cell array for returning output args (see VARARGOUT);
 78% hObiect
 79
% eventdata reserved - to be defined in a future version of MATLAB
 80
% handles structure with handles and user data (see GUIDATA)
 81
 82
% Get default command line output from handles structure
 83
varargout{1} = handles.output;
 84
 85
 86
% --- Executes on slider movement.
 87
function slider2_Callback(hObject, eventdata, handles)
 88% hObject
 89
% eventdata reserved - to be defined in a future version of MATLAB
 90% handles
 91
 92
% Hints: get(hObject,'Value') returns position of slider
 93%94
of slider
 95
slider_suhu = get(hObject,'Value');
 96
set(handles.edit2, 'string', strcat(num2str(slider_suhu),' *C'));
 97
 98
if slider_suhu <= 10
 99
100
elseif slider_suhu > 10 && slider_suhu <= 20
101
102
elseif slider_suhu > 20 && slider_suhu <= 27
103
104
elseif slider_suhu > 27 && slider_suhu <= 35
105
106
else
107
108
end
109
110
set(handles.text14, 'string', suhu);
111
112
113
slider_cahaya = get(handles.slider3,'Value');
114
115
input = [slider_suhu slider_cahaya];
116
fis = readfis('mesin');
117
out = evalfis(input,fis);118
               handle to figure
               handle to slider2 (see GCBO)
               structure with handles and user data (see GUIDATA)
           get(hObject,'Min') and get(hObject,'Max') to determine range
      suhu = 'dingin';
      subu = 'sejuk';suhu = 'normal';
      suhu = 'hangat';
       suhu = 'panas';
```

```
119
if out <= 10
120
121
elseif out > 10 && out <= 18
122
123
else
124
125
end
126
127
set(handles.edit4,'string',strcat(num2str(out),' m/s'));
128
set(handles.text16, 'string', kec_mesin);
129
130
% --- Executes during object creation, after setting all properties.
131
function slider2_CreateFcn(hObject, eventdata, handles)
132% hObiect
133
% eventdata reserved - to be defined in a future version of MATLAB
134% handles
135
called
136
137
% Hint: slider controls usually have a light gray background.
138
if isequal(get(hObject,'BackgroundColor'), 
139
get(0,'defaultUicontrolBackgroundColor'))
140
141
end
142
143
144
% --- Executes on slider movement.
145
function slider3_Callback(hObject, eventdata, handles)
146
% hObject handle to slider3 (see GCBO)
147
% eventdata reserved - to be defined in a future version of MATLAB
148
% handles structure with handles and user data (see GUIDATA)
149
150
% Hints: get(hObject,'Value') returns position of slider
151%
152
of slider
153
slider_cahaya = get(hObject,'Value');
154
set(handles.edit3, 'string', strcat(num2str(slider_cahaya),' Cd'));
155
156
if slider_cahaya <= 30
157
158
elseif slider_cahaya > 30 && slider_cahaya <= 80
159
160
else
161
162
end
163
164
set(handles.text15, 'string', cahaya);
165
166
slider_suhu = get(handles.slider2,'Value');
167
168
input = [slider_suhu slider_cahaya];
169
fis = readfis('mesin');
170
out = evalfis(input,fis);
171
172
if out <= 10
173
kec_mesin = 'lambat';kec mesin = 'lambat';
       kec_mesin = 'sedang';
       kec mesin = 'cepat;
                handle to slider2 (see GCBO)
                empty - handles not created until after all CreateFcns
       set(hObject,'BackgroundColor', [.9 .9 .9]);
            % get(hObject,'Min') and get(hObject,'Max') to determine range 
       cahaya = 'gelap';
       cahaya = 'normal';
       cahaya = 'terang';
```

```
174
elseif out > 10 && out <= 18
175
176
else
177
178
end
179
180
set(handles.edit4,'string',strcat(num2str(out),' m/s'));
181
set(handles.text16, 'string', kec_mesin);
182
183
% --- Executes during object creation, after setting all properties.
184
function slider3_CreateFcn(hObject, eventdata, handles)
185% hObject
186
% eventdata reserved - to be defined in a future version of MATLAB
187% handles
188
called
189
190
% Hint: slider controls usually have a light gray background.
191
if isequal(get(hObject,'BackgroundColor'), 
192
get(0,'defaultUicontrolBackgroundColor'))
193
194
end
195
196
197
function edit2_Callback(hObject, eventdata, handles)
198% hObject
199
% eventdata reserved - to be defined in a future version of MATLAB
200
% handles structure with handles and user data (see GUIDATA)
201
202
% Hints: get(hObject,'String') returns contents of edit2 as text
203%
204
as a double
205
206
207
% --- Executes during object creation, after setting all properties.
208
function edit2_CreateFcn(hObject, eventdata, handles)
209% hObiect
210
% eventdata reserved - to be defined in a future version of MATLAB
211% handles
212
called
213
214
% Hint: edit controls usually have a white background on Windows.
215%
216
if ispc && isequal(get(hObject,'BackgroundColor'), 
217
get(0,'defaultUicontrolBackgroundColor'))
218
219
end
220
221
222
223
function edit3_Callback(hObject, eventdata, handles)
224
% hObject handle to edit3 (see GCBO)
225
% eventdata reserved - to be defined in a future version of MATLAB
226
% handles structure with handles and user data (see GUIDATA)
227
228
% Hints: get(hObject,'String') returns contents of edit3 as textkec mesin = 'sedang';
       kec_mesin = 'cepat;
               handle to slider3 (see GCBO)
               empty - handles not created until after all CreateFcns
       set(hObject,'BackgroundColor', [.9 .9 .9]);
               handle to edit2 (see GCBO)
            str2double(get(hObject,'String')) returns contents of edit2
               handle to edit2 (see GCBO)
                empty - handles not created until after all CreateFcns
           See ISPC and COMPUTER.
       set(hObject,'BackgroundColor','white');
```

```
229%230
as a double
231
232
233
% --- Executes during object creation, after setting all properties.
234
function edit3_CreateFcn(hObject, eventdata, handles)
235% hObiect
236
% eventdata reserved - to be defined in a future version of MATLAB
237
% handles empty - handles not created until after all CreateFcns 
238
called
239
240
% Hint: edit controls usually have a white background on Windows.
241%
242
if ispc && isequal(get(hObject,'BackgroundColor'), 
243
get(0,'defaultUicontrolBackgroundColor'))
244
245
end
246
247
           str2double(get(hObject,'String')) returns contents of edit3
               handle to edit3 (see GCBO)
          See ISPC and COMPUTER.
      set(hObject,'BackgroundColor','white');
   function edit4 Callback(hObject, eventdata, handles)
  % hObject handle to edit4 (see GCBO)
  % eventdata reserved - to be defined in a future version of MATLAB
  % handles structure with handles and user data (see GUIDATA)
  % Hints: get(hObject,'String') returns contents of edit4 as text
  % str2double(get(hObject,'String')) returns contents of edit4 
  as a double
  % --- Executes during object creation, after setting all properties.
   function edit4 CreateFcn(hObject, eventdata, handles)
   % hObject handle to edit4 (see GCBO)
  % eventdata reserved - to be defined in a future version of MATLAB
  % handles empty - handles not created until after all CreateFcns
   called
  % Hint: edit controls usually have a white background on Windows.
  % See ISPC and COMPUTER.
   if ispc && isequal(get(hObject,'BackgroundColor'), 
   get(0,'defaultUicontrolBackgroundColor'))
       set(hObject,'BackgroundColor','white');
   end
```